## **Ansage im UCC-Client aufnehmen**

Im UCC-Client haben Sie die Möglichkeit, eigene Ansagen aufzunehmen. Mithilfe von [Rufumleitungsprofilen](https://wiki.ucware.com/benutzerhandbuch/rulp/sitemap) können Sie diese anschließend [manuell](https://wiki.ucware.com/benutzerhandbuch/rufnummernkonfiguration/rufumleitungsprofil) oder [zeitgesteuert](https://wiki.ucware.com/benutzerhandbuch/geplante_rul/sitemap) für konkrete Anwendungsfälle aktivieren.

Für die Aufnahme stehen zwei Methoden zur Auswahl:

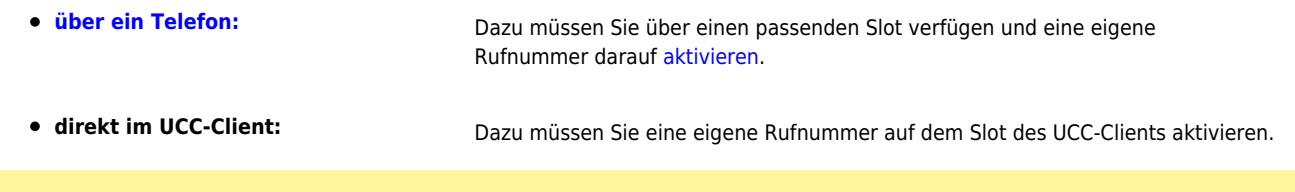

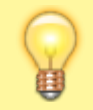

## **Hinweise:**

Optimale Ergebnisse erzielen Sie in beiden Fällen, wenn Sie ein Headset mit dem jeweiligen Gerät verbinden. Alternativ können Sie im UCC-Client eine [Ansage als Datei hochladen.](https://wiki.ucware.com/benutzerhandbuch/ansagen/hochladen)

Für Aufnahmen im UCC-Client gehen Sie wie folgt vor:

1. Rufen Sie im UCC-Client die Detailseite **Ansagen** auf.

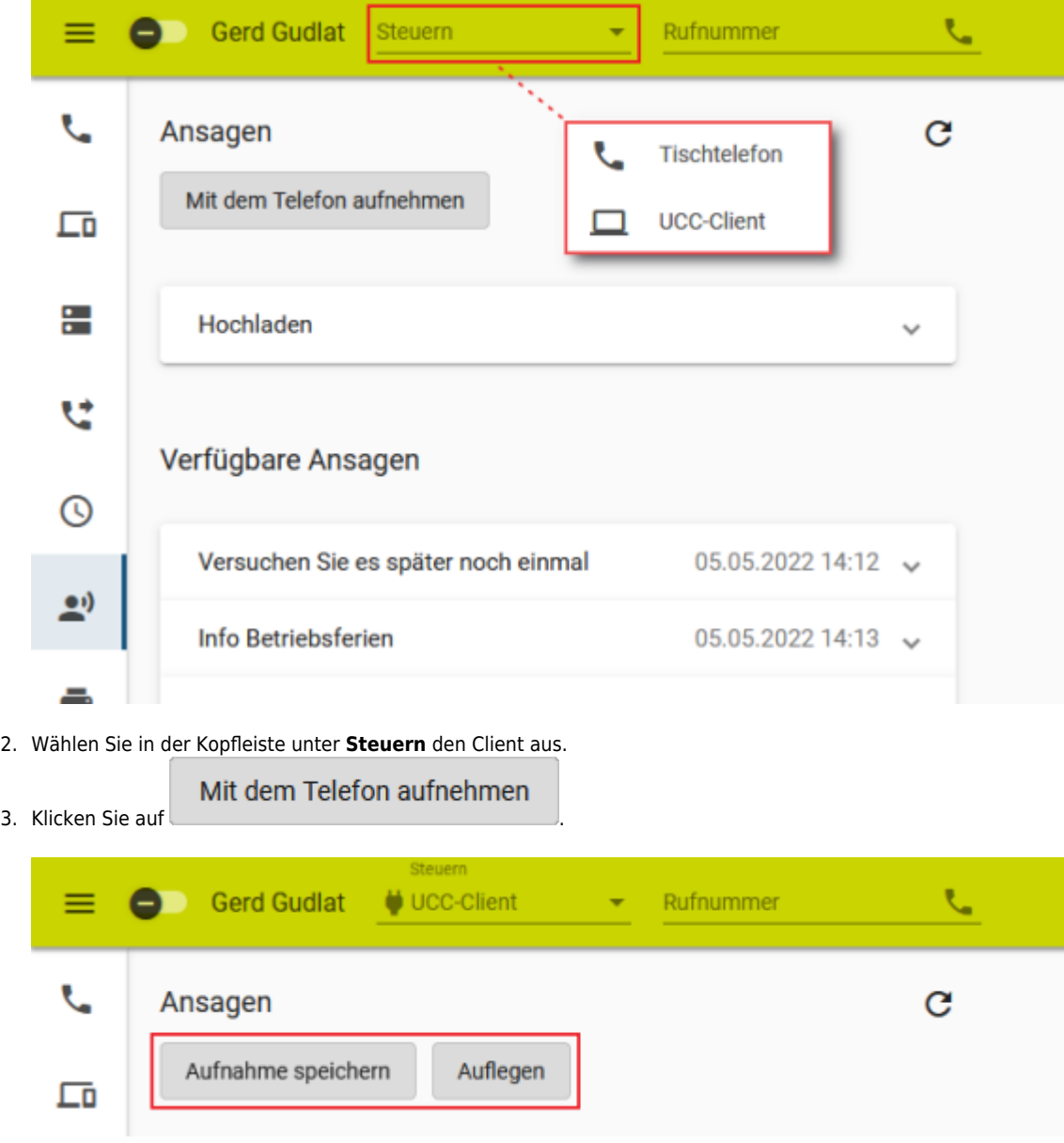

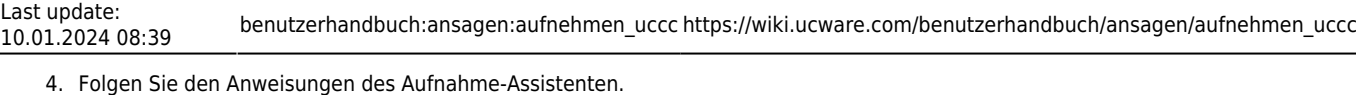

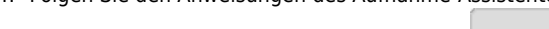

5. Zum Speichern der Aufnahme klicken Sie auf

Aufnahme speichern

Auflegen

Zum Abbrechen des Vorgangs klicken Sie auf

6. Um die fertige Aufnahme unter **Verfügbare Ansagen** anzuzeigen, klicken Sie auf .

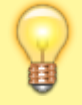

## **Hinweis:**

Neue Ansagen werden am Ende der Liste einsortiert und erhalten einen automatischen **Beschreibungstext**. Um diesen zu bearbeiten, klicken Sie auf den zugehörigen Eintrag.

## Unter **Verfügbare Ansagen** haben Sie Zugriff auf die folgenden weiteren Funktionen:

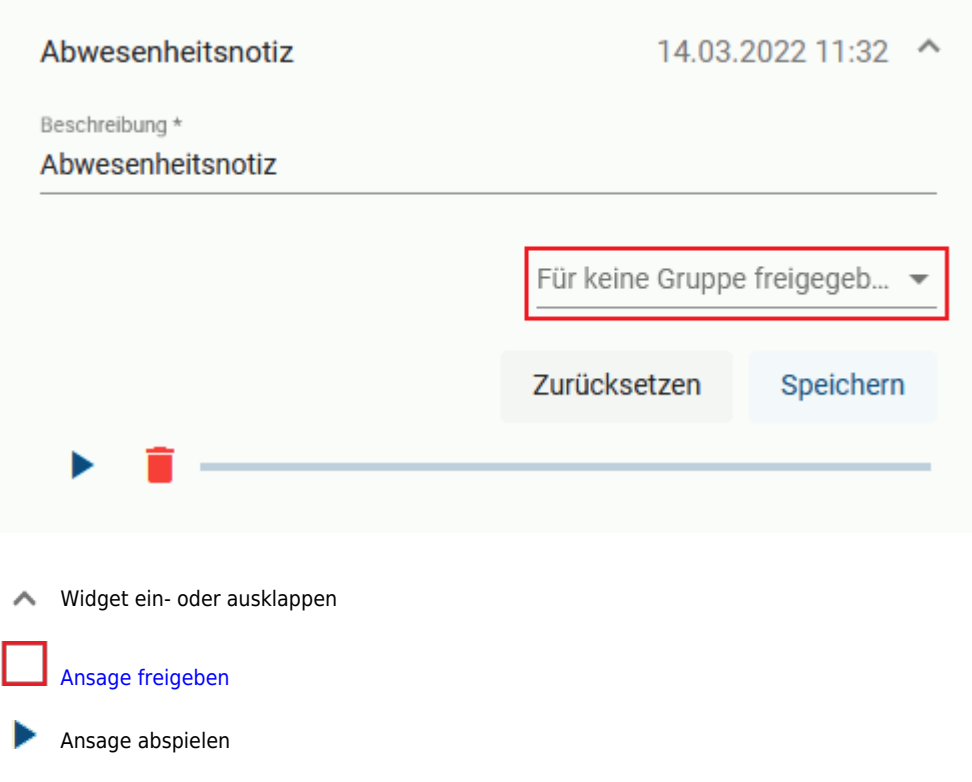

From: <https://wiki.ucware.com/> - **UCware-Dokumentation**

Permanent link: **[https://wiki.ucware.com/benutzerhandbuch/ansagen/aufnehmen\\_uccc](https://wiki.ucware.com/benutzerhandbuch/ansagen/aufnehmen_uccc)**

Last update: **10.01.2024 08:39**

Wiedergabe stoppen

Ansage löschen

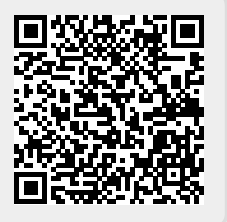